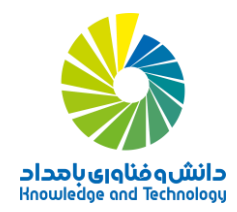

**راهنمای ثبت نام در دورههای آموزش مجازی » نیمکت آنالین«**

**-1** در مرورگر اینترنتی خود نشانی اینترنتی [com.nimkatOnline://http](http://nimkatonline.com/) را وارد کنید. صفحه نخست سامانه نمایش مییابد. ترجیحاً از Google Chrome یا Mozilla Firefox استفاده کنید.

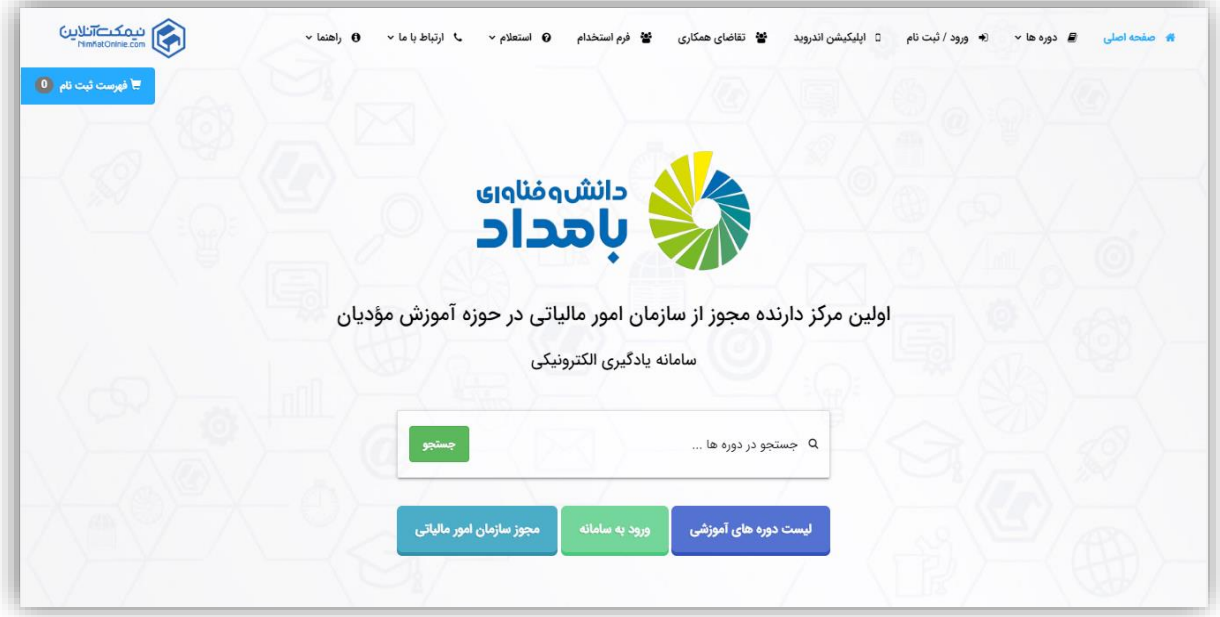

**-2** در نوار منو، روی »ورود به سامانه« کلیک کنید. صفحه »ورود به حساب کاربری« نمایان میشود.

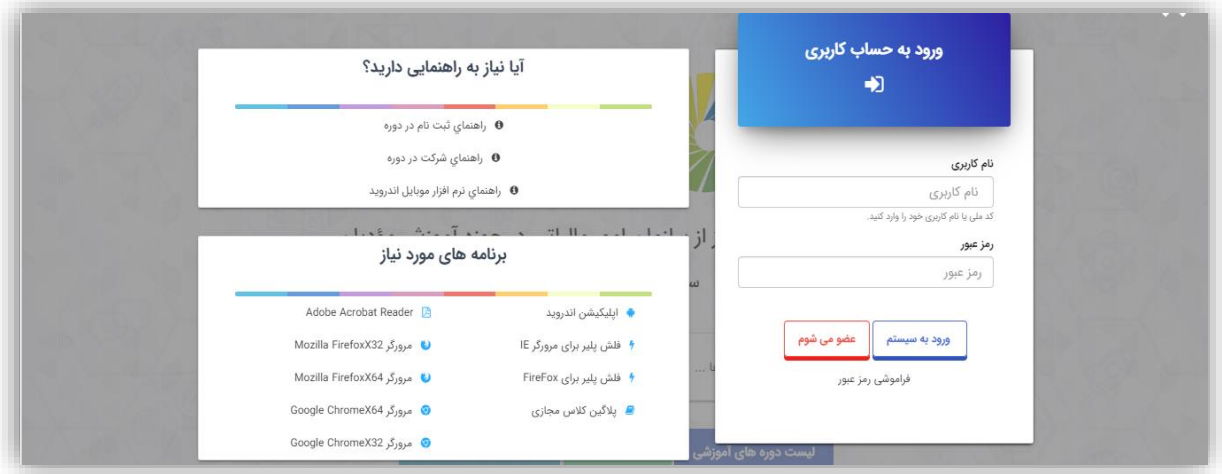

**-3** نام کاربری خود )کدملی( خود را در بخش مربوط به »نام کاربری« وارد کنید.

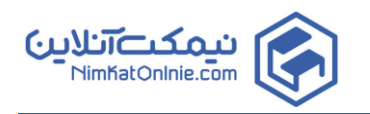

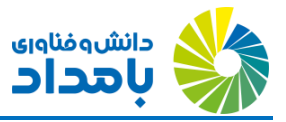

- **-4** در کادر رمز عبور، آخرین رمز عبوری که در سامانه ثبت نموده اید را وارد نمایید در صورت فراموشی رمز عبور خود می توانید از گزینه فراموشی رمز عبور استفاده نمایید.
- **-5** درصورتی که در سامانه عضو نمی باشید می توانید روی گزینه » عضو می شوم « کلیک نموده و سپس نسبت به تکمیل اطالعات عضویت اقدام نمایید.

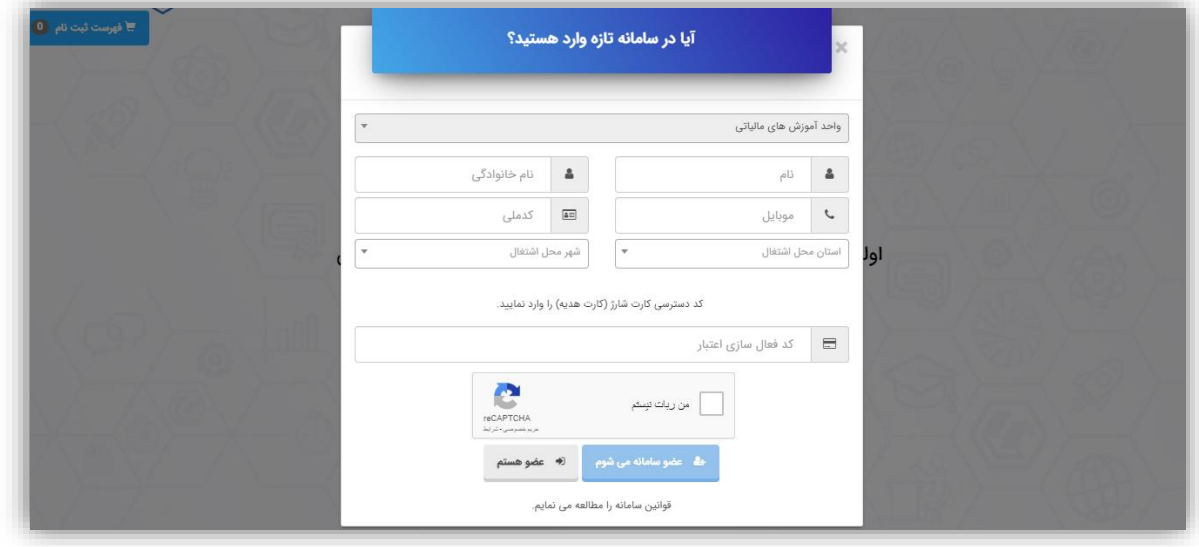

**-6** پس از انجام عملیات عضویت و یا ورود به سامانه، شما اکنون وارد صفحه داشبورد شدهاید. اگر صفحه دیگری را مشاهده میکنید، با کلیک روی گزینه »داشبورد« در منوی سمت راست، وارد داشبورد شوید.

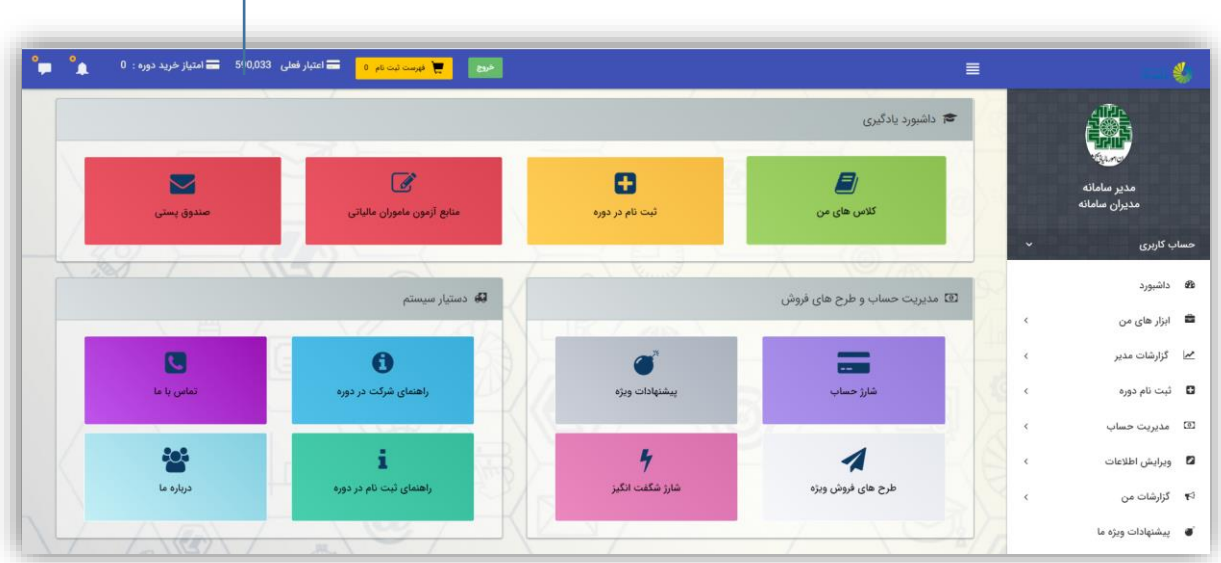

**اعتبار ریالی برای خرید دوره و تمدید آزمونها قابل استفاده است.**

**-7** اگر اعتبار ریالی باقیماندهای در حساب کاربری خود داشته باشید، در باالی صفحه درج میشود.

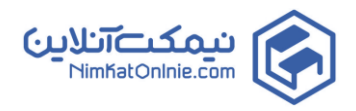

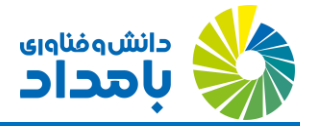

**-8** روی دکمه »ثبت نام در دوره« کلیک کنید. تمام دورههایی که پیش از این در این سامانه در آنها ثبت نام نکردهاید، برای شما نمایش مییابند.

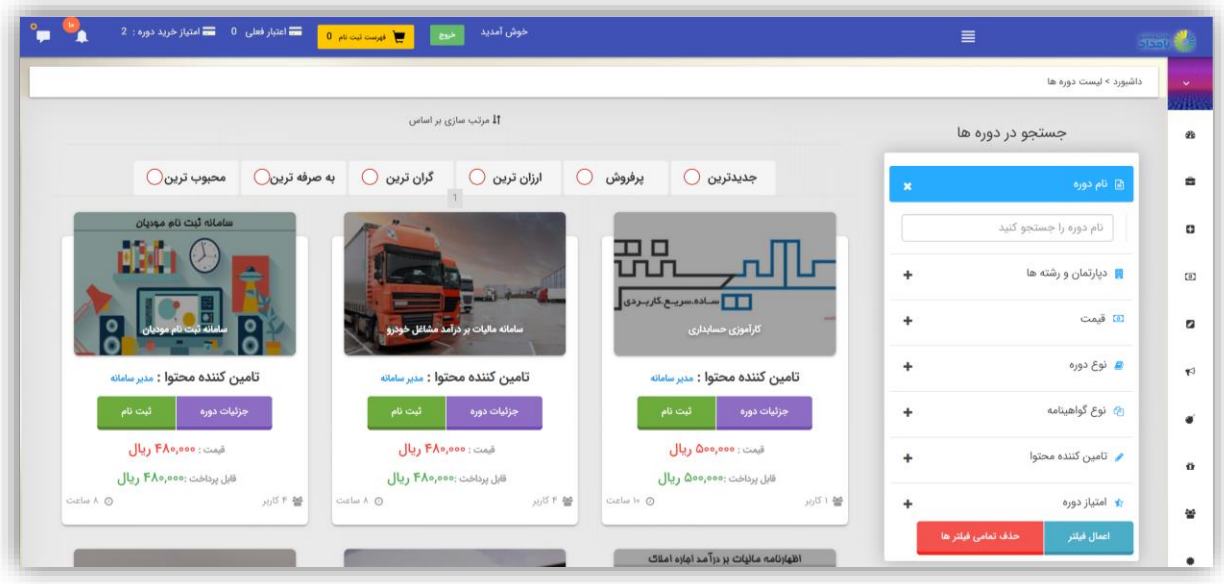

**-9** بسته به مورد یکی از دو دکمه »ثبت نام« و یا »جزئیات دوره« را در کارت مربوط به دوره مورد نظر کلیک کنید. از طریق دکمه جزئیات دوره میتوانید شرحی از محتوای دوره را مطالعه کرده، نمونههایی از محتوا را به ترتیبی که در مراحل آخر این راهنما درج شده است، مشاهده کنید. اما اگر مطمئن هستید که کدام دورهها را مایلید ثبت نام کنید، مراحل بعدی این راهنما را طی کنید.

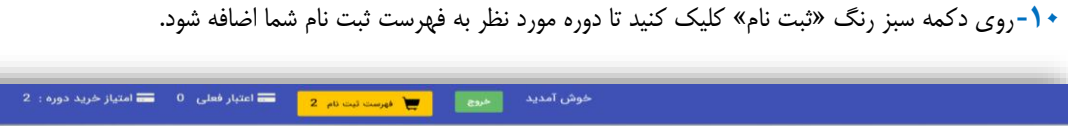

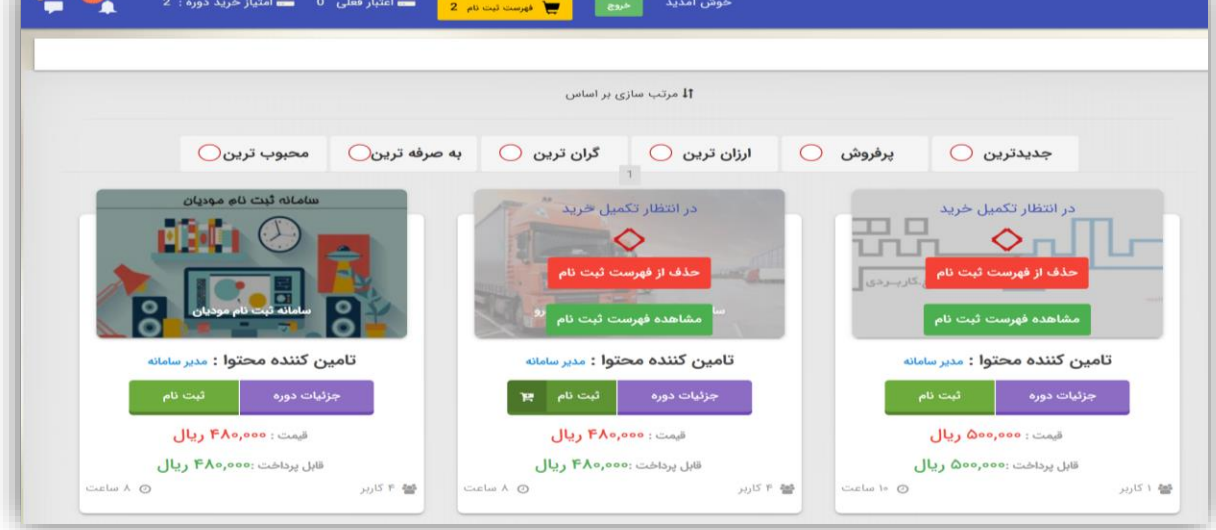

**-11** بعد از اینکه دورههایی را که مایل به ثبت نام در آنها هستید، به فهرست ثبت نام اضافه کردید، در باالی پنجره روی دکمه نارنجی رنگ »فهرست ثبت نام« کلیک کنید.

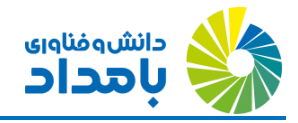

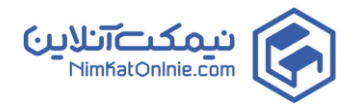

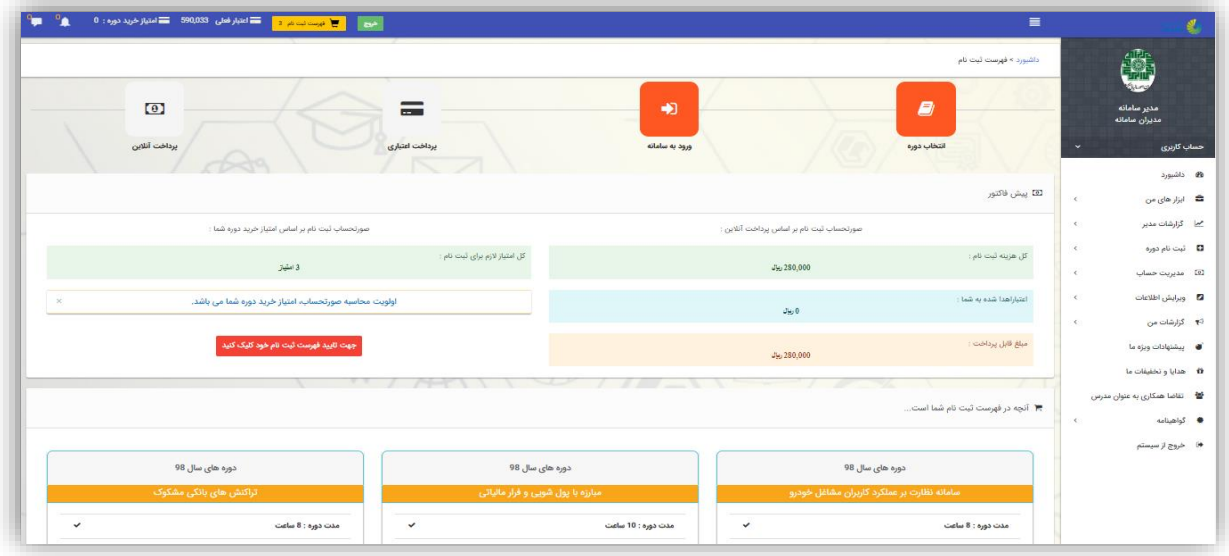

**-12** در پایین صفحه لیست دورههای افزوده شده به فهرست ثبت نام را مشاهده میکنید. میتوانید این دورهها در صورت تمایل، از فهرست ثبت نام خود حذف کنید.

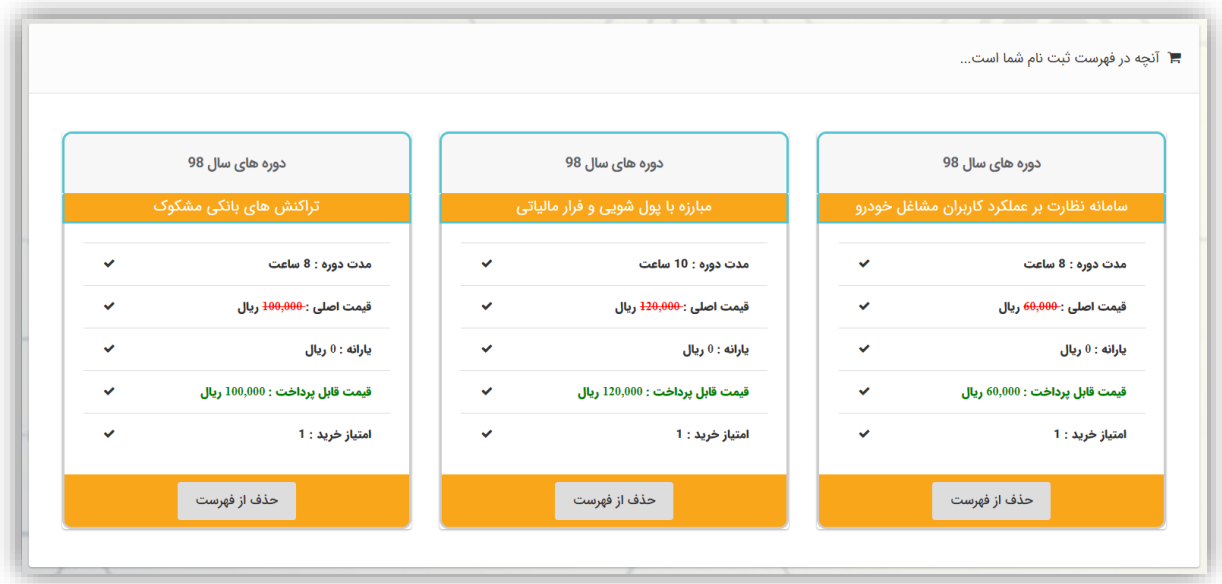

- **-13** حال دکمه قرمز رنگ »جهت تایید فهرست ثبت نام خود کلیک کنید« را کلیک کنید.
- **-14** محاسبه مالی صورتحساب شما بدین نحو انجام میشود که اگر شما »امتیاز« الزم برای خرید دورههای انتخاب شده را داشته باشید، ابتدا به ساکن از امتیاز شما برای خرید استفاده میکند. اما اگر امتیاز نداشته باشید، خرید شما از طریق اعتبار ریالی شما انجام میشود.
	- **-15** اگر اعتبار ریالی شما کافی نباشد، گزارش کسری اعتبار شما اعالم میشود:

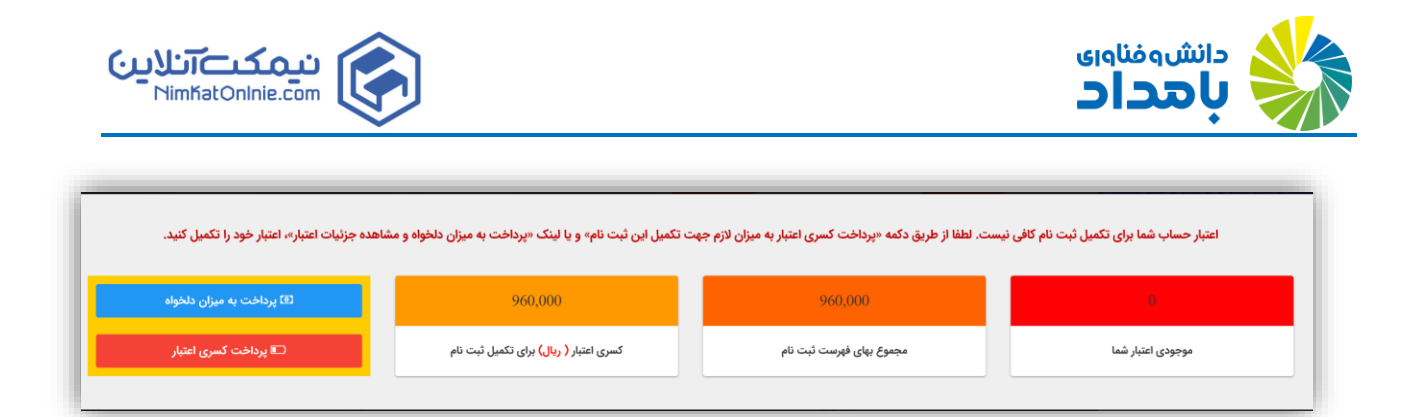

**-16** اگر مایلید مبلغ بیشتری حساب کاربری خود را شارژ کنید، روی دکمه »پرداخت به میزان دلخواه« کلیک کنید. اما برای پرداخت کسری اعتبار خود، روی »پرداخت کسری اعتبار« کلیک کنید.

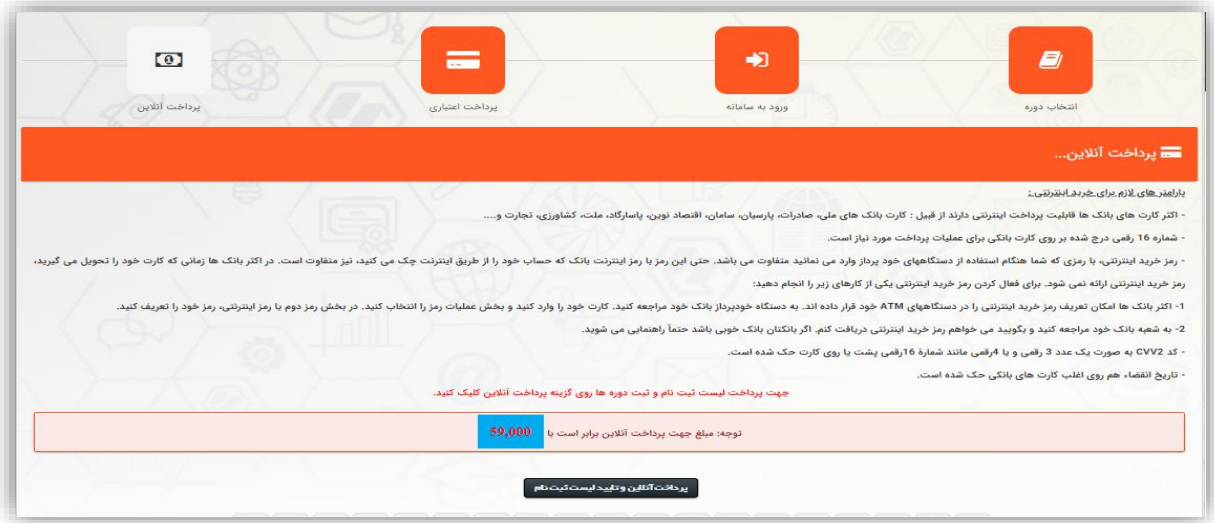

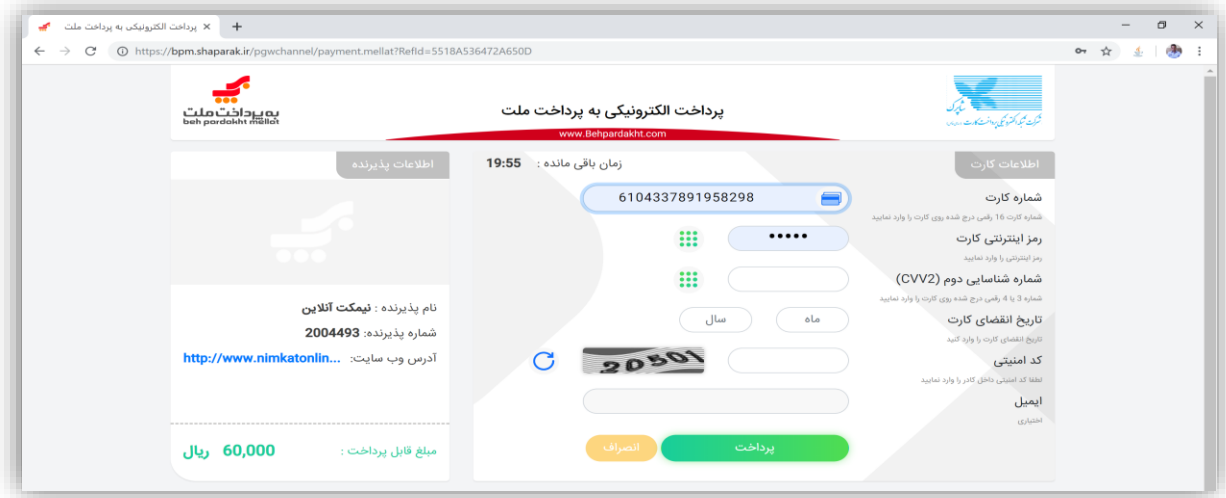

**-17** روی دکمه »پرداخت آنالین و تایید لیست ثبت نام« کلیک کنید. به این ترتیب وارد درگاه پرداخت بانکی میشوید.

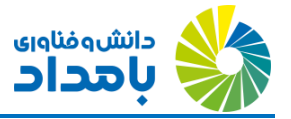

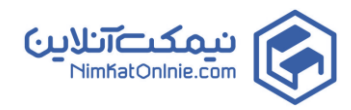

- **-18** حاال با در دست داشتن رمز دوم، کد 2CVV و تاریخ انقضاء کارت بانکی خود )متعلق به کلیه بانکهای شبکه شتاب( فرم را تکمیل کرده و پرداخت خود را انجام دهید.
- **-19** پس از بازگشت از بانک، دورههای مورد نظر به شما تخصیص یافتهاند. کافی است در صفحه داشبورد روی »کالسهای من« کلیک کنید و از آموزشهای چندرسانهای خود استفاده کنید.
- **-20** توصیه اکید ما این است که قبل از شرکت در دورهها، حتماً »راهنمای شرکت در دوره« را نیز از طریق منوی سامانه دانلود و مطالعه نمایید.

## **نحوه مشاهدهی جزئیات دورهها، قبل از ثبت نام**

**-1** مایلید اطالعات بیشتری راجع به جزئیات دورهی مورد نظر خود کسب کنید، در لیست دورهها، روی دکمه جزئیات دوره که روی کارت هر دوره وجود دارد، کلیک کنید.

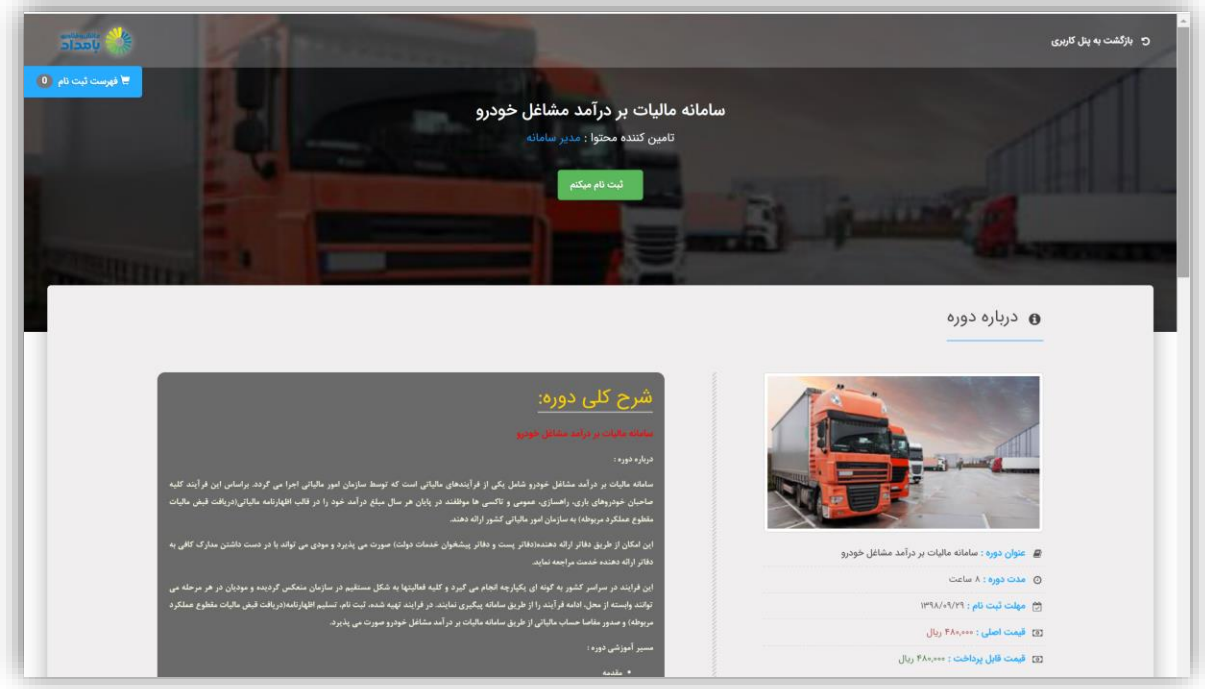

**-2** صفحه جزئیات دوره را به سمت پایین مرور کنید. در پایین صفحه، درخت دوره را مشاهده خواهید کرد:

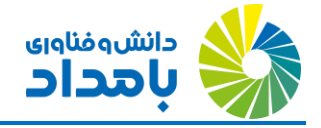

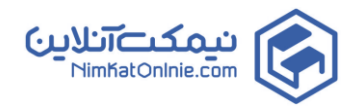

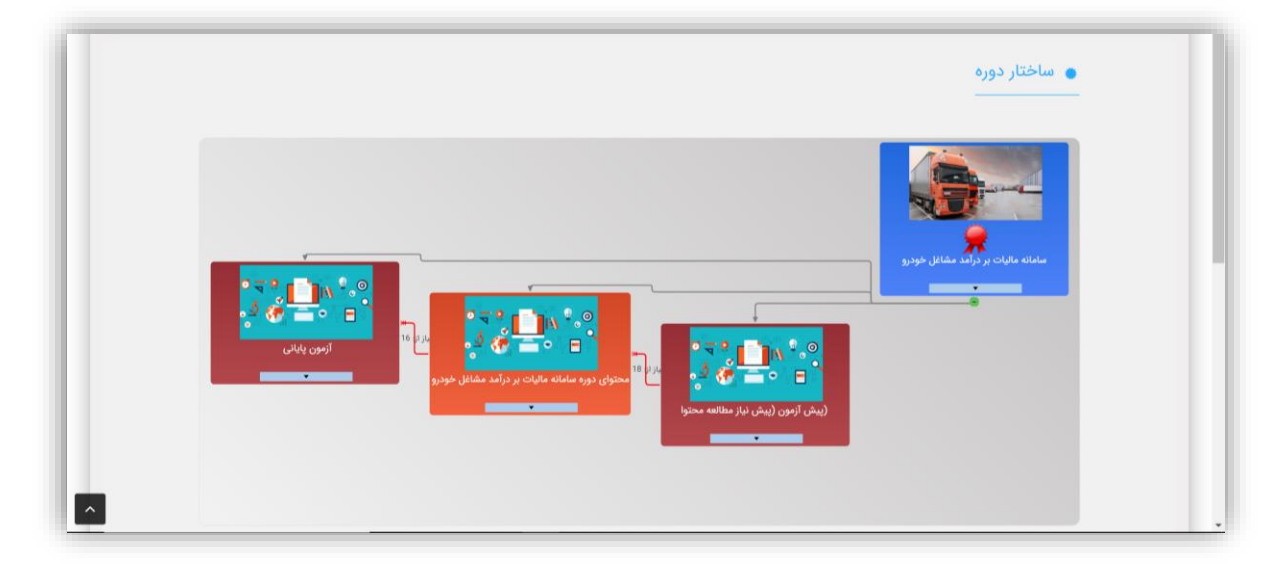

- **-3** کادرهای آبی بیانگر دوره اصلی، کادرهای قرمز بیانگر آزمونها و کادرهای نارنجی بیانگر محتوا هستند.
- **-4** در ناحیه دلخواهی روی سطح نارنجی رنگ کارت نارنجی کلیک کنید. ساختار محتوایی دوره نمایش مییابد.

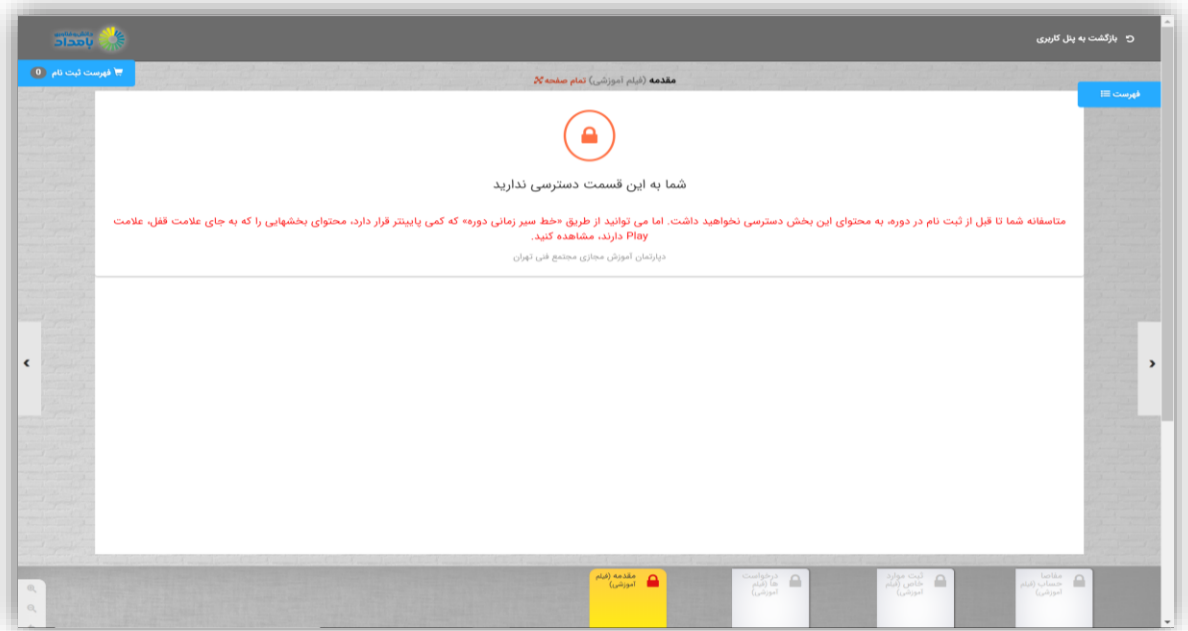

**-5** در نوار پایین صفحه، هر مربع بیانگر یک محتوای متنی یا ویدئویی است. مربعهایی که دارای عالمت قفل هستند، امکان پیش- نمایش ندارند. اما مربعهایی که دارای عالمت فلش هستند، با کلیک روی آنها میتوانید محتوای مربوطه را مشاهده کنید.

درصورت بروز هر گونه سوال همکاران ما در واحد پشتیبانی طی ساعات اداری پاسخگوی سواالت شما عزیزان خواهند بود برای ارتباط با ما می توانید با شماره های ،021-88200711 021-88875207 و 021-88875276 تماس حاصل نمایید.